# **PROJECT PORTAL SOPHIA**

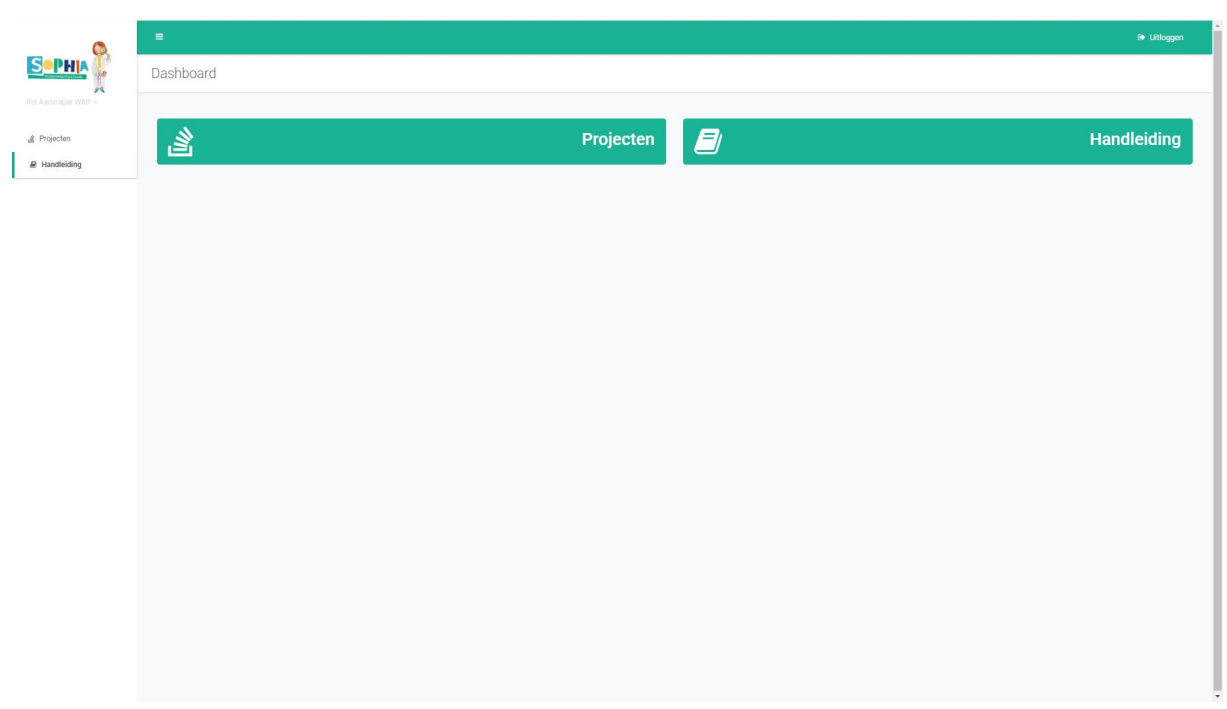

# **Gebruikershandleiding voor een aanvrager van: Subsidie wetenschappelijk onderzoek**

*Versie 1 – 21 maart 2019*

# Inhoud

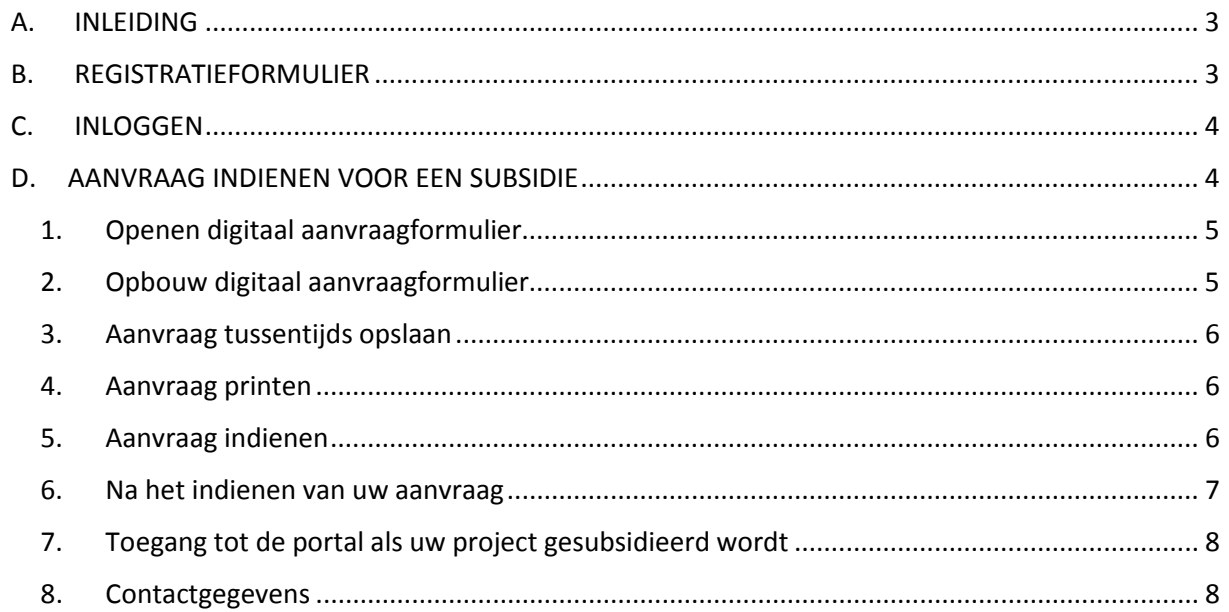

## <span id="page-2-0"></span>A. INLEIDING

De Stichting Sophia Kinderziekenhuis Fonds verstrekt subsidie voor onder andere wetenschappelijk onderzoek. Subsidieaanvragen voor wetenschappelijk onderzoek kunnen digitaal worden ingediend via de 'Project Portal Sophia'. Hoe u een aanvraag kunt indienen staat beschreven in deze handleiding.

# <span id="page-2-1"></span>B. REGISTRATIEFORMULIER

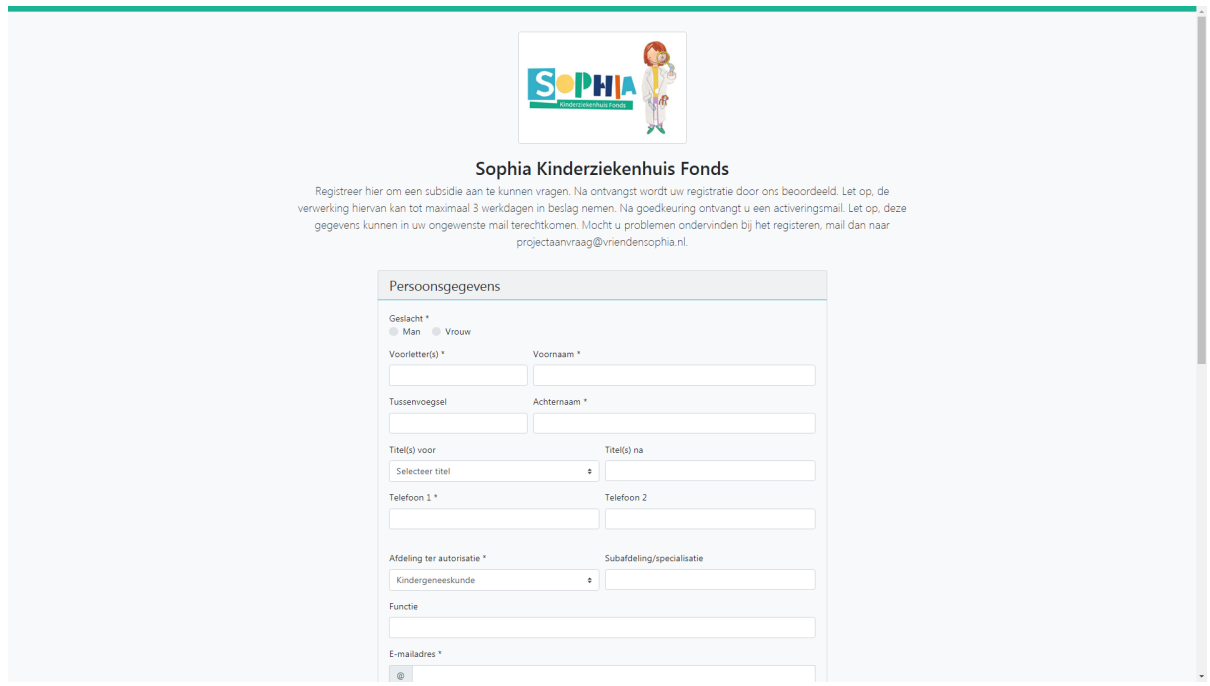

Iedereen die subsidie wil aanvragen dient zich te registreren. De toegang tot het digitale registratieformulier is beschikbaar via de website van De Stichting Sophia Kinderziekenhuis Fonds: www.sophiafonds.nl.

Na het indienen van uw registratieformulier ontvangt u een mail ter bevestiging dat uw registratie in goede orde is ontvangen. Het verwerken van de registratie duurt maximaal 3 werkdagen. Als uw registratie wordt geaccepteerd, ontvangt u daarna een mail met uw Inloggegevens.

# <span id="page-3-0"></span>C. INLOGGEN

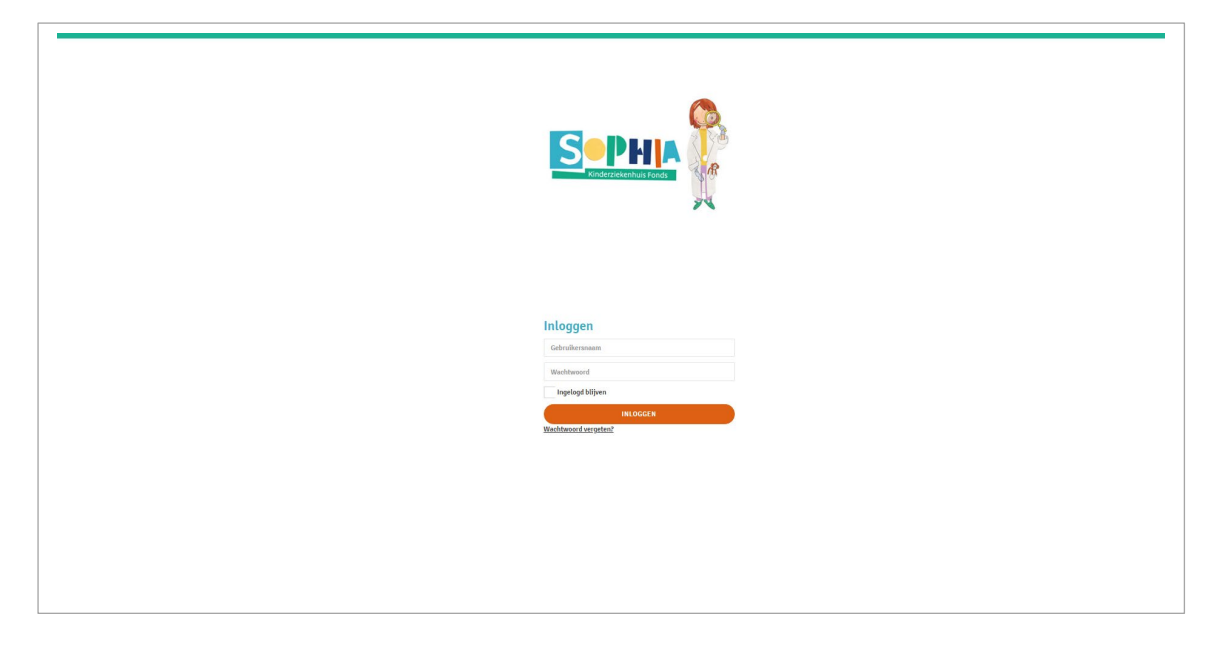

#### **Toegang tot de portal**

Via de websit[e www.sophiafonds.nl](http://www.sophiafonds.nl/) krijgt u met uw inloggegevens toegang tot de Project Portal Sophia.

#### **Wachtwoord**

- U kunt uw eigen wachtwoord aanmaken bij registratie en/of;
- uw wachtwoord aanpassen linksboven in het navigatiemenu onder de naam van de gebruiker;
- U kunt onder de link: Wachtwoord vergeten? een nieuw wachtwoord aanvragen als u deze vergeten bent (er wordt automatisch een nieuw wachtwoord verstrekt dat u zelf weer kunt aanpassen).

![](_page_3_Picture_8.jpeg)

### <span id="page-3-1"></span>D. AANVRAAG INDIENEN VOOR EEN SUBSIDIE

De Stichting Sophia Kinderziekenhuis Fonds maakt het mogelijk subsidie aan te vragen voor wetenschappelijk onderzoek. Voor de spelregels en procedure verwijzen wij u naar de website: [www.sophiafonds.nl](http://www.sophiafonds.nl/)

#### <span id="page-4-0"></span>1. Openen digitaal aanvraagformulier

Het aanvragen van een subsidie voor wetenschappelijk onderzoek start met het indienen van een aanvraag. Het aanvraagformulier is digitaal beschikbaar binnen de portal. U kunt het formulier vinden door in het Dashboard op de **groene balk [Projecten]** te klikken.

![](_page_4_Picture_43.jpeg)

#### Vervolgens klikt u op de **button [+ Nieuwe aanvraag]**

![](_page_4_Picture_44.jpeg)

<span id="page-4-1"></span>2. Opbouw digitaal aanvraagformulier

![](_page_4_Picture_45.jpeg)

- Nadat u een nieuwe aanvraag heeft geopend komt u in het **tabblad** [**Algemeen of General].**
- Dit blad omvat diverse open en gesloten velden. De verplichte velden staan aangegeven met een (\*).
- Meer informatie over de onderdelen/velden worden aangeven middels een **(i) button**.
- Sommige velden dienen te worden ingevuld door de projectbeheeder van de Sophia Stichtingen. Deze velden staan onder de streep en hoeft u dus niet in te vullen.
- ! Als u alle benodigde velden heeft ingevuld, kiest u rechtsboven in het menu voor de **button [opslaan].**
- Nadat u op **[opslaan]** heeft geklikt, komen de andere tabbladen beschikbaar voor invullen.

De tabbladen die u dient in te vullen zijn:

- Scientific section
- Ethical aspects
- Financial section

*! De bedragen worden automatisch opgeteld en het totaalbedrag wordt geëxporteerd naar het veld ' bedrag aanvraag' in de tab Algemeen/General..*

- Structured Abstract
- Dutch Summary

#### <span id="page-5-0"></span>3. Aanvraag tussentijds opslaan

U kunt tussentijds uw aanvraag opslaan. Kies hiervoor de **button rechtsboven: [opslaan en sluiten].** Als u op een later tijdstip inlogt kunt u uw project weer terugvinden en openen.

#### <span id="page-5-1"></span>4. Aanvraag printen

U kunt, in ieder stadium, nadat uw aanvraag heeft opgeslagen, uw aanvraag uitprinten. Ga hiervoor naar het **tabblad [Algemeen/General**] en kies linksonder voor de **button [Download]**. Links onderin verschijnt een PDF document.

#### <span id="page-5-2"></span>5. Aanvraag indienen

#### **Goedkeuring van afdelingshoofd/head of department**

Op dit moment is er 1 subsidieprogramma ingebouwd in de portal (de subsidie voor wetenschappelijk onderzoek, waarvan de aanvragen worden goedgekeurd door de Wetenchappelijke Adviesraad (WAR)). Binnen deze ingebouwde workflow zijn 3 afdelingshoofden verantwoordelijk voor het goedkeuren/afkeuren van aanvragen voordat ze door de projectbeheeder van de Sophia Stichtingen in behandeling genomen kunnen worden. Deze drie afdelingshoofden (heads of department) zijn binnen de portal automatisch gekoppeld aan 'hun department'.

- 1. Kindergeneeskunde (Pediatrics) Prof. dr. E.H.H.M. Rings (Edmond)
- 2. Kinderchirurgie (Pediatric Surgical Group) Prof. dr. R.M.H. Wijnen (Rene)
- 3. Kinder- en Jeugdpsychiatrie/psychologie (Child en adolescents psychiatry/psychology) Prof. dr. M.H.J. Hillegers (Manon)

**Nadat u alle tabbladen heeft ingevuld, kunt u uw aanvraag doorsturen naar het afdelingshoofd van de door u geselecteerde afdeling.**

- Via de **rode button [submit]** rechtsboven in het scherm zet u (na het invullen van alle tabbladen) uw aanvraag (binnen de portal) door naar het door u geselecteerde afdelingshoofd.
- Dit afdelingshoofd kan:
	- de aanvraag afkeuren. Via e-mail ontvangt u hierover bericht;
	- de aanvraag goedkeuren. Via e-mail ontvangt u hierover bericht. Uw aanvraag wordt (binnen de portal) automatisch doorgezet naar de projectbeheeder van de Stichting Sophia Kinderziekenhuis Fonds;
	- u verzoeken de aanvraag aan te passen en opnieuw in te dienen. Via e-mail ontvangt u hierover bericht. De opmerkingen van het afdelingshoofd zijn in de mail en in een separaat tabblad in de aanvraag verwerkt.

*! Na het herzien en opnieuw indienen van uw aanvraag kan deze goed- of afgekeurd worden. Hierover ontvangt u bericht per e-mail. In de mail ziet u ook de opmerkingen van het afdelingshoofd. Hierna is geen aanpassing meer mogelijk.*

- U dient uw aanvraag uiterlijk 29 juli 2019 bij uw afdelingshoofd in te dienen. Op deze wijze kan de aanvraag nog van feedback worden voorzien (indien nodig).
- De deadline voor het indienen van een aanvraag is 2 september 2019.

#### <span id="page-6-0"></span>6. Na het indienen van uw aanvraag

#### **EERSTE BEOORDELING IN SEPTEMBER/OKTOBER**

- Als het totale aantal aanvragen de 20 overschrijdt, wordt een preselectie (EERTE BEOORDELING) gemaakt door de Wetenschappelijke Adviesraad (WAR)
- De WAR leden beoordelen (ieder afzonderlijk) alle aanvragen met een cijfer tussen de 5 en 10.
- De Adviesraad maakt op basis van de Structured Abstract een preselectie van de 20 projecten.
- De aanvragen worden op vijf elementen beoordeeld:

#### 1. **Innovation**

*How does the project provide new insights?*

2. **Impact**

*Can the project be expected to lead to benefits for patients and/or does the project meet social needs?* 

3. **Study design**

*Will the proposed study design and workplan enable the applicants to answer the study questions?*

4. **Feasibility**

*Can the project be carried out with the available resources and within the proposed time schedule?*

- 5. **Cost and gain for the Fund?**
	- *Why is foundation money being requested (pilot study, building new infrastructure, highrisk/high-impact? Less suited for other funding sources?*
	- *If a PhD studentship is requested, what will be the educational benefit to the student?*
	- *What is the balance between effort, input, use of resources and (expected) outcomes and*

*yield?*

- Alle cijfers worden bij elkaar opgeteld en gedeeld door het aantal WAR-leden. Dit levert een gemiddeld cijfer (met 1 decimaal achter de komma) per aanvraag op.
- De 20 projecten met het hoogste gemiddelde worden geselecteerd voor een presentatie aan de WAR-commissie in november.
- Als meerdere voorstellen dezelfde score krijgen (en is dit bepalend voor de top 20) dan zullen deze projecten met dezelfde score worden voorgelegd aan de voorzitter van de WARcommissie. Deze besluit welke aanvragen doorgaan naar de presentatieronde.
- Van tevoren wordt geen verdeling gemaakt tussen het aantal aanvragen dat is ingediend door jonge onderzoekers en postdoctorale of PhD-projecten.

#### **TWEEDE RATING IN NOVEMBER**

- Elke aanvraag wordt toegewezen aan een lid van de WAR. Deze zorgt voor een korte toelichting aan de overige WAR-leden en geeft tevens de eerste feedback op de presentatie die door de aanvrager (of presentator) wordt gegeven.
- Hierna volgt een plenaire discussie waarin alle leden hun feedback kunnen geven.
- Het verantwoordelijke WAR-lid geeft vervolgens een korte samenvatting voor de notulen. Deze samenvatting maakt deel uit van de correspondentie met de projectleider/aanvrager over de uitkomst.
- Nadat alle aanvragen zijn besproken, beoordelen alle leden de 20 voorstellen (gebruikmakend van dezelfde structuur als beschreven in de eerste beoordeling).
- Op basis van de ranglijst zal de WAR een advies uitbrengen aan het Bestuur van de Stichting Sophia Kinderziekenhuis Fonds. Het Bestuur besluit welke aanvragen gehonoreerd worden.
- Alle aanvragers ontvangen zo spoedig mogelijk na de bestuursvergadering, doch uiterlijk eind december bericht over de uitkomst.

#### <span id="page-7-0"></span>7. Toegang tot de portal als uw project gesubsidieerd wordt

Indien u een subsidie krijgt toegewezen dan heeft u als 'projectleider' nog steeds toegang tot de portal. U kunt binnen deze digitale omgeving:

- het beschikbaar budget van uw project raadplegen;
- alle projectdocumenten inzien;
- documenten uploaden.

#### <span id="page-7-1"></span>8. Contactgegevens

De projectbeheeder van de Stichting Sophia Kinderziekenhuis Fonds en de secretaris van de WAR is:

Madelief Mac Lean **T** 010 704 13 12 **E** [mmaclean@vriendensophia.nl](mailto:mmaclean@vriendensophia.nl)

\*Aan eventuele incorrecte gegevens in de portal kunnen geen rechten worden ontleend.